# About the software on your Sony notebook

PCG-R600 Series

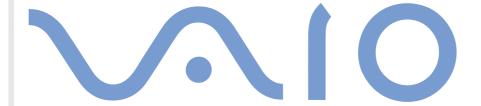

## Read this first

#### **Notice**

This product contains software owned by Sony and licensed by third parties. Use of such software is subject to the terms and conditions of license agreements enclosed with this product. Software specifications are subject to change without notice and may not necessarily be identical to current retail versions. Updates and additions to software may require an additional charge. Subscriptions to online service providers may require a fee and credit card information. Financial services may require prior arrangements with participating financial institutions.

© 2001 Sony Corporation. All rights reserved.

Reproduction in whole or in part without permission is prohibited.

## End user software license agreement

This End User Software License Agreement (the **EULA**) is a legal agreement between you and Sony Corporation (hereinafter referred to as **Sony**), a corporation organized under Japanese Law, the manufacturer of your **Sony** computer system (the **SONY HARDWARE**). Please read this EULA carefully before installing or using the software distributed together with this EULA (the **SONY SOFTWARE**). By installing or using the SONY SOFTWARE, you agree to be bound by the terms of this EULA. You may use the SONY SOFTWARE only in connection with the use of the SONY HARDWARE. SONY SOFTWARE is licensed; not sold.

Notwithstanding the foregoing, software distributed together with separate End User Software License Agreement (the **Third Party EULA**), including but not limited to Windows<sup>®</sup> operating system provided by Microsoft Corporation, shall be covered by the Third Party EULA.

If you do not agree to the terms of this EULA, please return the SONY SOFTWARE together with the SONY HARDWARE to the place where you obtained it.

**1. License.** This SONY SOFTWARE and the related documentation are licensed to you by **Sony**. This EULA allows you to use the SONY SOFTWARE for your personal use for a single SONY HARDWARE outside a network and only to make one copy of the SONY SOFTWARE in machine-readable form for back-up purposes only.

- 2. Restrictions. The SONY SOFTWARE contains copyrighted material and other proprietary material. In order to protect them, and except as permitted by applicable law, you may not decompile, reverse engineer or disassemble the SONY SOFTWARE in whole or in part. Except for the transfer of the SONY SOFTWARE together with the SONY HARDWARE and prior agreement of the recipient to be bound by the terms and conditions of this EULA, you may not sell or rent the SONY SOFTWARE and its copy to any third party.
- **3. Limited Warranty.** Sony warrants the media on which the SONY SOFTWARE is recorded to be free from physical defects for a period of ninety (90) days from the date of purchase as evidenced by a copy of the receipt. During the applicable warranty period, **Sony** will replace free of charge such media proved to be defective, provided they are returned properly packaged to the place where you obtained it, together with your name, address, and proof of date of purchase. **Sony** will have no responsibility to replace media damaged by accident, abuse, or misapplication. The above limited warranty replaces all other representations, conditions and warranties, whether express or implied, by statute or otherwise and **Sony** expressly disclaims all other warranties and all conditions including, but not limited to, the implied warranties and/or conditions of satisfactory quality and fitness for a particular purpose. The terms of this limited warranty do not affect or prejudice your statutory rights as an ultimate consumer, neither do they limit or exclude any liability for death or personal injury caused by the negligence of **Sony**.
- **4. Termination.** This EULA is effective until terminated. You may terminate this EULA at any time by destroying the SONY SOFTWARE, related documentation, and all copies thereof. This EULA will terminate immediately without notice from Sony, if you fail to comply with any provision of this EULA. Upon termination you must destroy the SONY SOFTWARE, related documentation, and all copies thereof.
- 5. Governing Law. This EULA shall be governed by and construed in accordance with the laws of Japan.

Should you have any questions concerning this EULA or this limited warranty, please refer to the Customer Service Guide on how to contact VAIO-Link.

## Energy Star®

As an Energy Star® Partner, **Sony** has determined that this product meets the Energy Star® guidelines for energy efficiency. The **International Energy Star® Office Equipment Program** is an international program that promotes energy saving through the use of computers and their office equipment. The program backs the development and dissemination of products with functions that effectively reduce energy consumption. It is an open system in which business proprietors can participate voluntarily. The targeted products are office equipment such as computers, displays, printers, facsimiles and copiers. Their standards and logos are uniform among participating nations.

Energy Star is a U.S. registered mark.

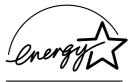

## **Trademarks**

Sony, DVgate, i.LINK™, Jog Dial™, PictureGear, PictureToy, PowerPanel, MovieShaker, Smart Capture, Sony Notebook Setup, UI Design Selector, VisualFlow, Memory Stick™, the Memory Stick logo, VAIO and the VAIO logo are trademarks of Sony Corporation. The Windows and Windows® XP Professional logo are registered trademarks of Microsoft Corporation.

All other trademarks are trademarks of their respective owners.

Specifications are subject to change without notice.

# About the software on your notebook

Your Sony notebook is ready to help you work, play, learn, and communicate as soon as you turn it on. This section gives you an overview of what you can do with the software installed on your notebook.

## Sony software

## **DVgate**

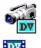

#### Sony Electronics

DVgate is a kit of 3 complementary applications: DVgate Motion, DVgate Still, and DVgate Assemble. This collection makes it easy to select and edit digital video clips, then bring them together into a professional-looking home video. Use i.LINK<sup>TM</sup> to connect your digital video camera, and the computer operates as an editing desk that can capture, preview, cut and assemble your selection and save the sequences in AVI and MPEG1 formats. DVgate Still displays digital video images sent from a digital video cassette recorder or a digital video camera recorder (only possible if you have DV In/Out on your camera), and saves them as graphic files on your hard drive.

## Jog Dial™ Utility

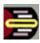

#### Sony Electronics

The Jog Dial™ utility allows you to configure the Jog Dial™ on your computer. In this application, you can select the Sony applications, or others, that you want the Jog Dial™ to pilot; you can also configure the Jog Dial™ to start any application, establish a dial-up connection, or read an e-mail, simply by turning and pressing the Jog Dial™. Finally, the Jog Dial™ utility allows you to configure your i.LINK™ connections, and to set a timer that can launch any application at a specific time.

#### MovieShaker

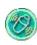

#### Sony Electronics

MovieShaker<sup>®</sup> creates personal movies - complete with transitions, special effects, background music, and text. All you do is import your clips, pick the tune you want and MovieShaker<sup>®</sup> does the rest. You can also choose to take control and produce your very own movie. You choose the exact clips order, special effects, and transitions. You can also import your own music and MovieShaker<sup>®</sup> will automatically match the length of the song to the length of your movie.

#### PictureGear PictureGear

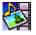

## Sony Electronics

Create your own environment with the Digital Image Library (photos, backgrounds, wallpapers, slide shows, etc). PictureGear is your assistant for creating and implementing personal screen savers, panoramas (combined images)... You can even animate your preferred gif files with Gif Animation Tools, create labels for all media with PictureGear Label Maker, or play back movies in a variety of formats. You can also create albums from your favourite images and upload them to a Web page.

## **PictureToy**

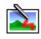

#### Sony Electronics

PictureToy is Sony's drawing application, using a highly accurate pen tool. As well as drawing from scratch, you can edit images using over 70 images. Adding spectacles and flowers to pictures is just as much fun as it sounds!

#### **PowerPanel**

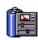

#### Sony Electronics

The PowerPanel utility controls the power management of your notebook and provides key information about system activity and battery life. Automatic power management selects the most appropriate profile, depending on the application you are working with and the conditions of use.

## Smart Capture

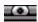

## Sony Electronics

Connect a digital camera to your computer to shoot still images and video clips, which you can view or send by e-mail. The Smart Capture Finder displays images from the camera and allows you to adjust the settings or create effects. Smart Capture enables you to capture images via i.LINK™ compatible devices or create a panorama picture using the panorama assist function. The final panorama will be created in PictureGear, using the individual snapshots made in Smart Capture.

## SonicStage

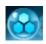

## Sony Electronics

SonicStage is a copyright protection technology developed by Sony Corporation and designed to allow recording and playback of digital music data on a personal computer. Once the data is encrypted and recorded onto the hard disk, SonicStage technology allows it to be played back on the PC but prevents unauthorized distribution. The purpose of SonicStage technology is to create an environment in which larger quantities of high-quality music can be distributed without subsequent unauthorized distribution of the music files. SonicStage is delivered with a CD-R module allowing you to easily create music CDs from your files.

The SonicStage software encrypts and manages music files either downloaded to a personal computer by using the EMD services or adopted (or created) from your own CD or the Internet.

## Sony Notebook Setup

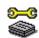

#### Sony Electronics

Use Sony Notebook Setup to consult system information, specify preferences for system behavior, and change hardware settings for your Sony notebook.

## **UI Design Selector**

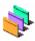

#### Sony Electronics

You can change the window design of the Sony software compatible with UI Design Selector.

#### **VisualFlow**

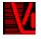

#### Sony Electronics

VisualFlow allows you to browse interactively through the contents of your Memory Sticks™ (optional), your hard drive, or any other drive on your computer. VisualFlow can display Memory Stick™ files in a variety of ways, and allows you to play / display still images, movies or sound files within VisualFlow or with other software.

## **Product Recovery CD-ROMs**

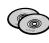

#### Sony Corporation

The Product Recovery CD-ROMs allow you to reinstall the system, the software shipped with your computer and the bundled device drivers if they are corrupted or accidentally erased. Reinstalling an individual device driver may correct a problem you are experiencing with your computer, without you having to recover the entire system.

! You can only use the Recovery CD-ROMs on the Sony notebook you purchased, and not on any other Sony PC or other manufacturer's PC.

## Operating system and other pre-installed software

## Windows® XP Professsional

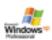

### Microsoft Corporation

Built on the proven Windows<sup>®</sup> 2000 operating system, Windows<sup>®</sup> XP Professional delivers a reliable foundation you can count on to keep your computer up and running when you need it most. Not only is the operating system more reliable, it also offers features that make it much faster and easier to recover from system problems.

From its fresh, new look to its more intuitive, task-based design, Windows<sup>®</sup> XP Professional will make your computing experience easier than it's ever been. With support for the latest security standards and enhanced Firewall protection, Windows<sup>®</sup> XP Professional also keeps your data secure and maintains your privacy.

For questions and technical assistance, go online to:

http://support.microsoft.com/directory

## Internet Explorer 6.0

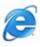

#### Microsoft Corporation

Internet Explorer is the Microsoft Internet browser allowing you to surf the World Wide Web. The Setup Wizard configures your computer to connect automatically to your service provider. A full e-mail package enables you to send and receive mail - including attached files - across the Internet. NetMeeting, Outlook Express and Microsoft Chat are just some of the components bundled with Internet Explorer 6.0. Internet Explorer 6.0 also includes 128-bit encryption, the highest possible level of protection for all your Internet communications, including credit card use and financial transactions. A complete online tutorial helps new users become comfortable using the Internet.

For questions and technical assistance, go online to:

http://support.microsoft.com/directory

## Adobe® Acrobat® Reader 5.0

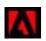

### Adobe Systems Incorporated

Acrobat<sup>®</sup> Reader software allows you to view, navigate, and print electronic documents in Adobe Portable Document Format (PDF), an open file format that is intended to preserve the conformity of documents created on all major computer platforms. Once Acrobat<sup>®</sup> Reader is installed, you can open and view PDF files from within your Web browser by clicking a PDF file embedded in an HTML file. You quickly see the first page while the rest of the document is being downloaded.

For questions and technical assistance, go online to:

http://www.adobe.com

#### ArcSoft Panorama Maker™ 2000

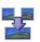

#### ArcSoft

ArcSoft Panorama Maker™ 2000 is an easy-to-use image entertainment program that seamlessly stitches multiple photos into a single panoramic picture. It enables you to create eye-catching, large-format panoramas with point-and-click simplicity. You can also view your panoramas from different perspectives.

For questions and technical assistance, go online to:

http://www.arcsoft.com/products/software/en/panoramamaker2000.html

#### QuickTime 5.0.1

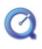

### Apple

QuickTime is the Apple technology that makes video, sound, music, 3D and virtual reality come alive for your Internet browser and Windows.

For further information, see the website at:

http://www.apple.com/quicktime

#### Real Entertainment Center

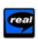

Real Entertainment Center contains two software programs: RealPlayer and RealJukebox.

RealNetworks - RealPlayer

RealPlayer is the RealNetworks video and audio player, which lets you access 2,500 radio stations featuring music, news and sports.

For further information, see the website at:

http://www.real.com

RealNetworks - RealJukebox

RealJukebox is your personal music management system. RealJukebox lets you build, manage, and play your digital music library on your personal computer.

For further information, see the website at:

http://www.real.com

## Symantec Norton AntiVirus

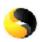

#### Symantec

With Norton AntiVirus, you can scan files, folders, or entire drives for viruses, and quarantine infected files for submission to the Symantec AntiVirus Research Center (SARC). Files submitted to SARC are analyzed and the results are reported automatically within seven days. When you configure Norton AntiVirus adequately, your computer is safe. Norton AntiVirus can automatically check boot records for viruses at system startup, check programs for viruses at the time you use them, scan all local hard drives for viruses once per week, and monitor your computer for any activity that might indicate the work of a virus in action. It can also scan files you download from the Internet and check floppy disks for boot viruses when you use them.

The first time you start your computer, you will be prompted to update the antivirus software. This is normal as new viruses have come out since your VAIO left the factory.

For more information, see the online helpfiles and the website at:

http://www.symantec.com/techsupp

#### WinDVD

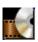

InterVideo, Inc.

InterVideo Inc.'s WinDVD is a simple-to-use DVD player. WinDVD combines all the features you would expect to find on a standard consumer DVD player, in addition to some very advanced functionalities, full precision video decoding, a choice of user interfaces, and video display options. You can play DVD movies, interactive DVD titles, MPEG video content, video and audio CDs. WinDVD automatically determines the type of disc in the DVD drive and uses the correct playback method.

For questions and technical assistance, go online to:

http://www.intervideo.com

## Discover VAIO Remote Control

VAIO Remote Control is your gateway to the VAIO world. VAIO Remote Control is easy to use and incorporates everything you need to start using your VAIO computer. Launch software applications and go to Sony websites from here in an instant.

By default, you can find VAIO Remote Control in the **Start** menu, after which you can copy it to your desktop for easy access.

#### Overview

Here are the features of the VAIO Remote Control:

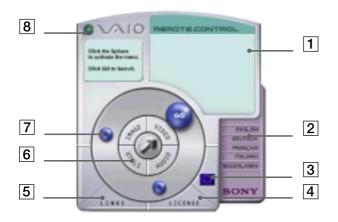

| 1 | Info Box                          | Contains a brief description of an item when you move the cursor over it.                                                    |
|---|-----------------------------------|----------------------------------------------------------------------------------------------------|
| 2 | Language options                  | Click to select your preferred language.                                                                                     |
| 3 | Language display                  | Click to display/hide the language list.                                                                                     |
| 4 | License                           | Click here to view the End User<br>License Agreement in 13 languages.                                                        |
| 5 | Links                             | Reveals the links to useful Sony websites.                                                                                   |
| 6 | Central Remote<br>Control buttons | Click an application area to reveal the software items. You can access Utilities, Video, Audio and Image software from here. |
| 7 | Steering wheel                    | The spheres in this area represent the applications and useful links.                                                        |
| 8 | Close                             | Closes the Remote Control window.                                                                                            |

A You will need to configure your Internet connection to access the websites.

## Launching software applications and websites

Follow this simple sequence to launch an application or a website:

- 1 Move the cursor over the application you want to use or the link you want to see. The info box displays a description of the item.
- 2 Click the sphere to start the launch sequence. The sphere moves closer to the info box and the word GO appears.
- 3 Click GO to launch.
  For software applications, the program is launched in full-screen.
  For links, Internet Explorer is opened and the Sony website is launched.

## **Using Smart Capture**

You can use Smart Capture to shoot still images and record video clips from a digital camera connected to your computer.

## Capturing still images

You can capture still images from i.LINK™ compatible devices.

To capture still images, proceed as follows:

- Connect an i.LINK™ compatible device to your notebook.
- Launch Smart Capture from the Start menu, in All Programs / Smart Capture / Smart Capture. The **Finder** window appears, displaying the image of the subject.
- Adjust the focus on the subject.
- Click the **Capture** button in the **Smart Capture** window. The **Still Viewer** window appears with the image you shot in the **Still Image Display** area.

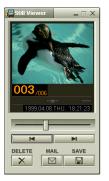

To end **Smart Capture** click the **b**utton in the top right corner of the window.

Make sure a camera is plugged to the i.LINK™ connector.

## Displaying captured images in Still Viewer

From the Start menu, select All Programs / Smart Capture and click Still Viewer. You can display, save or delete your images or send them by e-mail.

To end **Still Viewer**, click the **Still Viewer**, click the **Still View** 

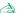

You can capture still images in the following sizes: 640 x 480, 320 x 240, 160 x 120 and 80 x 60 pixels.

When capturing a small resolution image (i.e., 80 x 60 pixels), the displayed image on the **Finder** window may appear blurred.

A gap may appear when a rapid-moving object is displayed. However, this is not a malfunction.

If you start Smart Capture while no camera is plugged, the Smart Capture **Finder** screen will appear blue.

You can create a panorama picture by using **PictureGear 2.5SE** or higher.

You can capture still images and video clips from a digital video camera using **Smart Capture**.

## Sending still images via e-mail

To send still images via e-mail, proceed as follows:

- Click the **Start** button on the **Windows**® taskbar.
- Point to **All Programs** and click **Smart Capture**.
- Click Still Viewer.
- Select the still image you want to send via e-mail, using ◀ or ►1.
- Click Mail.

Your e-mail window appears with the selected file attached to your message.

Send the e-mail.

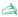

You need to set up MAPI (Messaging Application Program Interface) when using the e-mail software. MAPI is a Microsoft<sup>®</sup> Windows program interface that enables you to send e-mails from within a Windows application and to attach the document you are working on to the e-mail note.

## Shooting video clips

With a video camera connected to your computer you can use **Smart Capture** to capture video clips, as well as play them or send them via e-mail.

To capture video clips, proceed as follows:

- Launch **Smart Capture**.
- Select **Movie** using the **Switch Capture Mode** button. The image appears in the **Finder**.
- Turn the camera towards the subject.
- Adjust the image.
- Click the **Capture** button to shoot a video clip (you can shoot up to 60 seconds, according to the settings you chose in the **Recording options** section).
- Click the **Capture** button when finished. The **Movie Player** window appears, it contains the captured video clip.
- Click ► to playback the images. Click to pause, to stop playback.
- To end **Smart Capture**, click **\(\Sigma\)**.

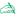

Make sure a camera is plugged to the i.LINK™ connector and turned on.

You can shoot video clips in the following formats:

#### Non-compressed:

- Video 160 x 120, 24 bits, max. 10 frames/sec.
- Audio PCM, 11.025 kHz, 16 bits, monophonic

#### Compressed:

- Video MPEG1 160 x 112, maximum of 30 frames/sec.).
- Audio MPEG1, 44.1 kHz (effective maximum equivalent to 11.025 kHz), monophonic.

A gap may appear when a rapid-moving object is displayed. However, this is not a malfunction.

## Sending video clips via e-mail

If you shoot a video clip in a low resolution format, its size will be reasonable and can therefore be sent by e-mail.

To send video clips via e-mail, proceed as follows:

- 1 Click the **Start** button on the **Windows**® taskbar.
- 2 Point to All Programs and then Smart Capture.
- 3 Click Movie Player.
- 4 Click Mail.

The **Compression Settings** window appears.

- 5 Choose the compression rate by moving the slider.
- 6 Click **Start Compression**.

When compression is completed, a window message asks you if you want to attach the file to your email.

7 Accept and send the e-mail.

# Customizing your notebook

The following sections briefly describe how to change the main settings of your notebook. Among other things, you will learn how to prepare your modem for use, how to use and customize the look of your Sony software and utilities, etc.

## Configuring your modem

Before you can start using your internal modem, or each time you use your modem while travelling, make sure that the country of the active location defined in the **Phone and Modem Options** dialog box matches the country you are dialing from.

To configure your modem, proceed as follows:

- 1 Click **Start** and then **Control Panel**.
- 2 Double-click Phone and Modem Options.

The **Phone and Modem Options** dialog box appears.

If you do not see the **Phone and Modem Options** dialog box, click **Switch to Classic View** on the left side.

- 3 Select your location on the **Dialing Rules** tab.
- 4 Click the **Edit** button to change the current configuration.

The **Edit Location** dialog box appears.

Or

Click the **New** button if you wish to configure your modem.

The **New Location** dialog box appears.

- 5 Check the country/region settings, and make sure it matches the place you are dialing from.
- If you modified your location settings, click Apply, and then click OK.
  The Phone and Modem Options dialog box appears.

- 7 Check that your modem is listed in the **Modems** tab.
  If your modem is not listed, click **Add** and follow the wizard.
- 8 Click Apply/OK.

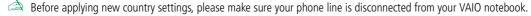

## Changing your window design

You can change the window design of Sony software compatible with **UI Design Selector**.

To change the window design using UI Design Selector, proceed as follows:

- 1 Click Start, and then click Control Panel.
  If you do not see the UI Design Selector, click Switch to Classic View on the left side.
- 2 Double-click UI Design Selector. The UI Design Selector dialog box appears.
- 3 Click on << or >> and select the design you like.
- 4 Click Apply. The UI Design Selector window design changes, to give you a preview of the design you chose for the Sony software.
- 5 To try another design, click on << or >>.
- 6 Click **OK** once you are satisfied with your choice. The **UI Design Selector** dialog box disappears and changes the window design of Sony software as you selected.

## Setting up your notebook

The **Sony Notebook Setup** utility allows you to consult system information, specify preferences for system behavior, and change hardware settings for your VAIO notebook.

To use Sony Notebook Setup, proceed as follows:

- Click the **Start** button on the **Windows**® taskbar.
- In All Programs, select Sony Notebook Setup and then click Sony Notebook Setup. The **Basic** window appears; use the **Basic / Advanced** tab to display more features.
- Select the tab for the item you want to change.
- Once finished, click **OK**. This dialog box contains the following tabs:

| Tab                    | Description                                                                                                    |
|------------------------|----------------------------------------------------------------------------------------------------|
| About This<br>Computer | Displays system information, including memory capacity, serial number, and BIOS version.                                                                                                    |
| Printer                | Selects printer port mode settings.                                                                                                    |
| Initial Setting        | Selects the drive and device order you wish to use for loading the operating system. You can specify the hard drive as well as other drives inserted into your computer. You can change the volume of the sounds while the operating system is loading. |
| Touchpad               | When you connect an optional mouse to your computer, you can disable your touchpad. You can also customize your mouse settings by means of the mouse utility in this tab.                                                                               |
| Power On<br>Password   | Sets the password to secure your computer. If you use this option, remember the password at all times. If you forget the password, you cannot change this setting anymore, and you will not be able to start your computer.                             |
| Enable Ports           | Disables port to release resources to the system. To change the port settings, click Advanced on the Basic/Advanced tab.                                                                                                    |
| Basic/Advanced         | Toggles between Advanced mode (additional screens with advanced settings) and Basic mode of display. Advanced mode includes Serial and View Resources tabs.                                                                                             |

For more information about each options, click Help on the Notebook Setup screen to display the help file.

## Managing power

The **PowerPanel** utility controls the power management of your notebook and provides key information about system activity\* and battery life. The automatic power management selects the most advantageous profiles, or lets you customize the profiles you choose, according to your own needs, with the goal of extended battery life.

#### **PowerPanel** has the following features:

- Automatic Profile Selection (APS) based on the currently active application;
- Ability to select specific Power Profiles manually from the menu;
- Ability to edit and create new profiles;
- Ability to display detailed battery information;

## Activating PowerPanel

When you start the computer, the **PowerPanel** icon appears in the system tray by default.

PCG-R600MEP only:

To see the current power profile, simply point to the icon.

PCG-R600HEP/HEPD:

If the computer is running on AC power, you see PowerPanel's **Performance** icon:

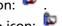

To see the CPU state and the current power profile, simply point to the icon.

To select a power profile, right-click the icon.

<sup>\*</sup> Not on PCG-R600MEP.

To change profiles, proceed as follows:

- 1 Right-click on the **PowerPanel** icon in the system tray and select **Profiles**.
- In the **Profiles** menu, select a profile.
  The appropriate power settings will be activated.

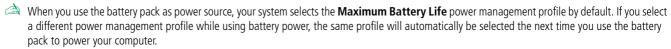

## Activating power management profiles

PowerPanel provides several predefined **power management profiles**. Each profile consists of a group of power management settings that are designed to meet specific power management goals, ranging from maximum power management to no power management.

#### Main preset profiles

| lcon | Description |
|------|-------------|

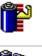

**Maximum Battery Life** – Provides power saving features to give you maximum battery life and good performance. It reduces the brightness of the display and puts the system into **Standby** mode after a specified time period.

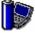

Maximum Performance - Provides the best system performance while still conserving power.

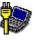

**AC Power** – The power management state when AC power is in use. PowerPanel automatically loads the AC profile unless you disable this feature.

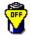

**Power Management Off –** Turns off all power management features such as **Standby** and **Hibernate** modes.

## Other preset profiles

| Icon        | Description                                                                                                    |  |
|-------------|----------------------------------------------------------------------------------------------------|--|
| <b>&gt;</b> | <b>Word Processing</b> – Optimizes power management with longer timeouts on the hard disk and display screen. You can also establish settings for LCD (Video) Standby, Hard Disk Standby, and Standby to optimize power management for your system.                         |  |
| 123         | <b>Spreadsheet</b> – Reduces the LCD brightness to 'medium', as your software does not require higher performance.                                                                                                    |  |
|             | <b>Presentation</b> – Keeps the display on at all times while it conserves power. This option is ideal for slideshow presentations. You can establish settings for <b>LCD</b> (Video) Standby, Hard Disk Standby, and Standby to optimize power management for your system. |  |
|             | <b>Communications</b> – Extends battery life by initiating a quick display time-out. You can also establish settings for <b>LCD (Video) Standby</b> , <b>Hard Disk Standby</b> , and <b>Standby</b> to optimize power management for your system.                           |  |
| 1           | Games – Disables the display and the Hard Disk timer.                                                                                                    |  |
|             | Camera – Optimizes performance and power requirements for camera usage.                                                                                                    |  |
|             | <b>DVD</b> – Optimizes performance and power requirements for DVD usage.                                                                                                    |  |
| Α           | <b>Automatic Profile Selection -</b> Analyses the performance of each application you choose and matches the profiles to its needs.                                                                                                    |  |

## Selecting automatic profiles

A power profile is a set of timer values for a variety of system devices. PowerPanel automatically selects the profile associated with the application you are using and changes profiles as you switch between applications.

Power management lets your system enter energy saving modes by levelling some energy-consuming parameters, such as LCD brightness, or hard disk activity.

To select automatic profiles, proceed as follows:

- 1 Right-click the **PowerPanel** icon in the system tray.
- 2 Select Profiles.
- 3 Select Automatic Profile Selection.

## Displaying detailed battery information

You can display detailed information of your computer's battery.

To display battery information, proceed as follows:

- 1 Double-click the **PowerPanel** icon in the system tray. The **Battery Information** dialog box appears.
- 2 Select the **Battery** tab.
  This tab contains information such as the estimated battery life remaining and charging time.

#### Battery icon Battery status

| Î | discharging: the icon is blue                                       |
|---|---------------------------------------------------------------------|
|   | fully charged: the icon is completely blue with an AC power plug    |
| ñ | charging: the icon is blue with a red clip attached to the terminal |
| * | no battery: the icon is blue with a yellow cross over it            |

## Displaying CPU information\*

You can also view the performance level of your notebook.

To do so, you just have to move your cursor over the **PowerPanel** icon in the system tray. The CPU state and the selected power profile are displayed.

- **Performance:** This icon appears when you use your notebook with the AC adapter, when the CPU operates at high speed.
- **Battery Life:** This icon appears when you use your notebook with a battery, when the CPU operates at low speed.
- For more detailed information on what you can do with PowerPanel, refer to the **Help** files of PowerPanel.

## Starting your favorite software

The VAIO Action Setup software enables you to start your favorite software with the Jog Dial™.

This section briefly describes how to use **VAIO Action Setup**. You can also refer to the VAIO Action Setup Help for more detailed information.

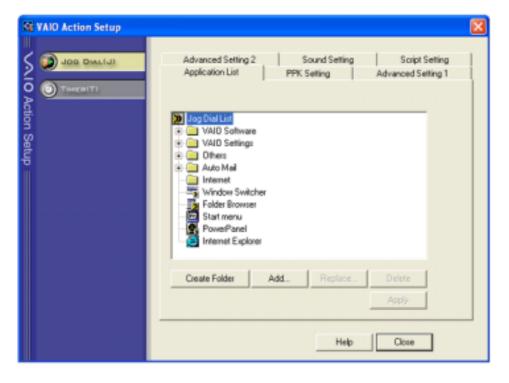

## Defining Jog Dial™ settings

You can select the rotation direction, allocate functions to software that does not support the **Jog Dial™**, or select the sound effects while using the Jog Dial™, etc.

- 1 Right-click the Jog Dial™ icon in the taskbar.
- Select Jog Dial Setup (VAIO Action Setup) from the menu. The VAIO Action Setup window opens up.
- In the **Advanced Setting 1** tab, set the Jog Dial<sup>™</sup> scroll direction and the turning direction of the Jog Dial<sup>™</sup> window by selecting the **Upward** or **Downward** option buttons.
- 4 In the **Advanced Setting 2** tab, define whether the window should only be shown while using the Jog Dial<sup>™</sup>. Select the **Show Jog Dial only when in use** option button, if the window should be shown only while using the Jog Dial<sup>™</sup> and enter the display time in the box underneath. Do not select the check box to see the window at all times.
- In the **Sound Setting** tab, define the sound effect associated with the Jog Dial<sup>™</sup> functionality. Select the **Use sound when turning** check box to hear a sound when turning the Jog Dial<sup>™</sup> and enter the path and file name of the sound in the text box underneath. Select the **Use sound when pressing** check box to hear a sound when pressing the Jog Dial<sup>™</sup> and enter the path and file name of the sound in the text box underneath.
- 6 In the **Application List** tab, allocate functions to software that does not support the Jog Dial™. Click the **Create Folder** button to define a new software folder. Click the **Add, Replace, Delete** buttons to add, replace or delete a function in one of the software folders.

## Modifying the Jog Dial™ application list

Click on **Jog Dial(J)** on the left of the dialog box, and then select a folder or application you want to modify in the **Application List**. For more information on how to add, modify or delete elements in the **Jog Dial List**, read the **VAIO Action Setup** online help.

## Using the internal timer

Click on **Timer(T)** at the left of the dialog box, and then select the application you want to link to the **Timer**. You can use the **Internal timer** to start software at a specific time. It can start applications even when the computer is in **Standby** or **Hibernate** mode.

## Selecting display modes

This notebook uses the Intel<sup>®</sup> video controller. You can select which display is used when the computer is connected to an external display. When you connect an external display, you can switch the display between your notebook's LCD and the external monitor.

Before you can select a display, you need to shut down your notebook, connect the external display to your notebook, and restart.

To select a display, proceed as follows:

- Click the Start button and then point to Control Panel.
   The Control Panel appears.
- 2 Double-click **Display**. The **Display Properties** dialog box appears.
- 3 Click the Settings tab.
- 4 Click the Advanced button.
- 5 Click the Intel® Graphics Technology tab in the dialog box that appears.
- 6 Click the Graphics Properties button.
- 7 Select the **Devices** tab.
- 8 Select the type of display you want.
- 9 Click Apply.

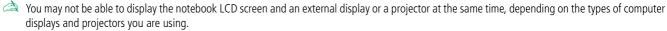

Turn on the computer after you turned off the peripheral devices.

# Using the product recovery CD-ROMs

The set of Product Recovery CD-ROMs supplied with your computer allow you to perform a full system recovery, and help you reinstall individual applications or the device drivers manually.

The system recovery process allows you to reinstall an image of the hard disk as it was before you started using your notebook.

Perform a **System Recovery** in the following cases:

- In the event of a serious system crash.
- If you want to modify the size of your partitions.

Perform an **Application Recovery** if you need to:

- Reinstall an individual driver if a device is not functioning properly.
- Reinstall an individual application if you have problems running it.

## Performing a system recovery

Use this option only when your system is seriously damaged, e.g., if Windows<sup>®</sup> does not work any longer, or your PC behaves abnormally. The system recovery will completely reinstall the originally configured system on your C: drive. Your D: drive data will not be deleted if you choose to keep the same partition settings. If you decide to modify the size of your partitions, the existing data on both drives (C: and D:) will be deleted.

When performing a system recovery, you can opt for a **Standard Recovery** or an **Advanced Recovery**.

When choosing a **Standard Recovery**, you leave the current partition sizes untouched. When choosing an Advanced Recovery, you can adapt the partition sizes.

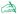

You can only use these product recovery CD-ROMs on the Sony notebook you purchased and not on any other Sony PC or other manufacturer's PC! To perform a system recovery, your docking station should be disconnected.

The recovery process can last up to sixty minutes.

- ! Applying a system recovery means that you will lose all your data stored on your C: drive (and your D: drive if you modify partition settings).
- ! Make sure that your computer is connected to AC (not to batteries) before you attempt a system recovery.
- ! When the recovery is performed, you must remove the recovery CD-ROM from the drive before restarting the computer. If the CD-ROM is still in the drive, you will restart a recovery process.

## Performing a standard system recovery

To perform a standard system recovery, proceed as follows:

- 1 Take the system recovery CD-ROM.
- 2 Turn on your computer (using AC power only) and insert the system recovery CD-ROM into the DVD-ROM drive.
- 3 Shut down your computer (Start/Turn Off Computer/Turn off).
- 4 Wait ten seconds.
- 5 Turn your computer back on.
- On the first screen that appears, press **S (Standard)**.

  The system recovery CD screen appears, asking you if you are really sure you want to continue.
- 7 Click Y (Yes).
- 8 You will be asked again whether you are really sure to continue.
- 9 Confirm.

## Performing an advanced system recovery

To perform an advanced system recovery, proceed as follows:

- 1 Take the system recovery CD-ROM.
- 2 Turn on your computer (using AC power only) and insert the system recovery CD-ROM into the DVD-ROM drive.

- Shut down your computer.
- 4 Wait ten seconds.
- 5 Turn your computer back on.
- 6 On the first screen that appears, press **A (Advanced)**.

The system recovery CD screen appears, asking if you wish any changes made to the partitions on your hard disk.

At this stage 3 options are available.

- Recovering the system without changing partitions.
- Recovering the system with modified partition sizes.
- □ Aborting the recovery process.

#### Recovering the system without changing partitions

To recover the system without changing partitions, proceed as follows:

- Press C to keep your current partitions.
  This is the recommended option if you do not need to modify the partition sizes and if you want to restore your C: drive while keeping the data on your D: drive untouched.
- 2 Press **G** to proceed with the system recovery.
- 3 Follow the instructions on the screen.
- 4 When the recovery process is finished, remove the product recovery CD-ROM from the drive.
- 5 Press any key to restart your notebook.

### Recovering the system with modified partition sizes

To recover the system with modified partition sizes, proceed as follows:

- Press P to modify partitions on your notebook.
  Select this option only if you need to change the sizes of your partitions.
- 2 On the next screen, press **Y** to confirm the deletion of the current partitions. The next screen displays a selection of sizes for your new C: drive. According to the option you select, the recovery process will create 1 or 2 partitions on the hard disk.
- 3 Confirm your selection on the next screen.
- 4 Wait until the new partitions are created and the notebook reboots.
- 5 Press **G** to proceed with the system recovery.
- 6 Follow the instructions on the screen.
- 7 When the recovery process is finished, remove the product recovery CD-ROM from the drive.
- 8 Press any key to restart your notebook.
- ! Please note that this option will delete all existing data both on the C: and D: drives before starting the recovery.

#### Aborting the recovery process

The recovery process always warns you when the decision you are asked to take cannot be undone. Whenever possible, the recovery screens allow you either to go back to the previous screen, or to abort the recovery process.

## Performing an application recovery

The application recovery utility allows you to reinstall individual applications. Reinstalling a program can fix the problems encountered if it does not correctly run anymore.

To perform an application recovery, proceed as follows:

- Take the **final** product recovery CD-ROM.
- Turn on your computer (using AC power only) and wait until Windows has booted up.
- Insert the product recovery CD-ROM into the DVD-ROM drive.
- Open the drive through My Computer and click the Apps directory.
- Open the directory that corresponds to the application you want to recover.
- Double-click the **Setup** program.
- Follow the instructions in the **Installer**.

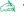

You must run the final product recovery CD-ROM from Windows.

The application does not run from DOS.

When performing an application recovery, you do not lose data on your hard disk.

In most cases, it is advised to uninstall an application before reinstalling it.

## Reinstalling a device driver

Some applications or peripherals require specific drivers which you will not find in the Windows<sup>®</sup> **Driver Cache** folder. To help you find or restore typical drivers needed by your pre-installed applications, you can use the final product recovery CD-ROM.

To reinstall a device driver, proceed as follows:

- 1 First check whether the driver you want to reinstall is on the **final** product recovery CD-ROM. Only device drivers that are not delivered with Windows<sup>®</sup> can be found in the **Drivers** folder.
- 2 Check all underlying sub-directories for the appropriate driver.
- Next, launch the **Add Hardware Wizard** (click **Start**, point to **Control Panel**, and then double-click **Add Hardware** to install the appropriate device).

  If you do not immediately see the **Add Hardware** icon, click **Switch to Classic View** on the left side.
- if you installed a more recent driver you will get a warning message, in this case just ignore the warning.

# Using partitioned drives

In My Computer you may have noticed the availability of two drives (C: and D:). Your hard disk drive comes from the factory with 2 logical partitions. This does not mean that your computer contains two physical hard disks.

When you start using your notebook, your C: drive contains all the files required by Windows® and other pre-installed software, while the D: drive is empty. The D: drive is the ideal storage space for all your documents and files, especially big ones like digital motion pictures captured by DVgate.

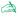

Allthough you can perform a system recovery and change the partition settings in order to have one C: drive only, this option is not recommended for using video editing applications like DVgate.

To optimize data storage, use the C: drive to install new applications, and save all your documents and files to the D: drive. Moreover, doing so will prevent the loss of your data in the case you need to perform a system recovery.

Do not try to add, delete, or resize partitions unless you really need to. Changing partition settings might delete all your files on the hard disk.

If you need to perform a system recovery, but do not want to lose all the data stored on your hard disk, copy all the files you want to keep on the D: drive. During the system recovery process, choose to keep the current partition information. Doing so will keep your D: drive unchanged after the recovery process.

If you do need to change the size of your partitions, you can do so by performing a system recovery. In this case, it is important to be aware that all data on your hard disk will be deleted. If you need to keep existing files, be sure to back them up before performing the system recovery.